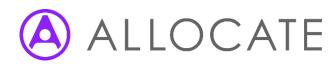

Reporting by Exception

Quick Guide for Supervisors

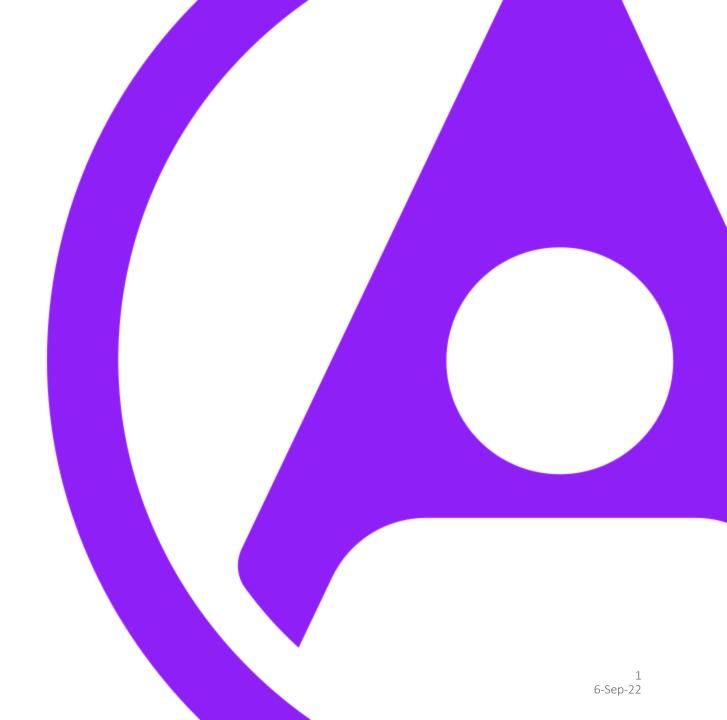

### Table of Contents

- Login
- Account Setup
- Receiving Login Details
- Setting Password
- Dashboard
- Viewing Reports
- Reviewing/Deciding an outcome Initial Review
- Reviewing/Deciding an outcome Stage 1 Work Schedule

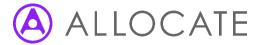

# Login

- Once your account has been setup by your System Administration you will receive an email from "No Reply HealthMedics" detailing your unique Username & a temporary password.
- Select the link shown within the email or enter: https://www.healthmedics.allocatehealthsuite.com directly into your browser.
- You may wish to save this link as a home screen icon on your smart device. Use the add to home screen option in your browser's menu to add the link or alternatively save the link as a Favourite or Bookmark on a computer.
- Enter the login details exactly as they appear in the email. Ensure that no blank spaces appear at the end of your credentials if using the Copy & Paste function and click "Login".

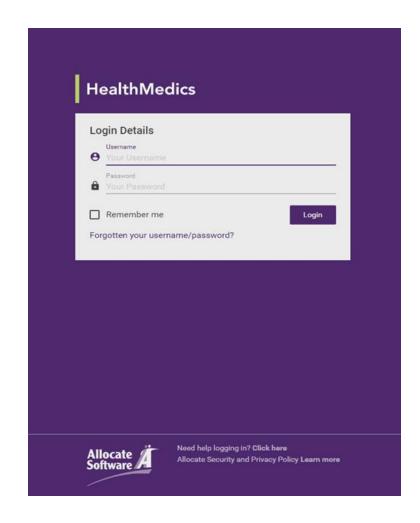

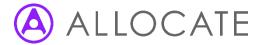

## User Account Setup

- If this is the first time you have used the system, you will be requested to check and update your personal details.
- Your name, work email address and GMC/GDC number (where applicable) may have been pre-populated by your local System Administrator.
- The remaining fields are non-mandatory and can be updated at a later stage. If you choose to add a secondary or personal email address, all automated system notifications will be sent to both email addresses.
- If you already use one of our other HealthMedics products, your Supervisor role may have been added to your existing account if applicable. You may be presented with a product selection screen as shown on the right; Exception Reporting forms part of the Junior Doctor Portal.
- Enter your new Password and select "Save"

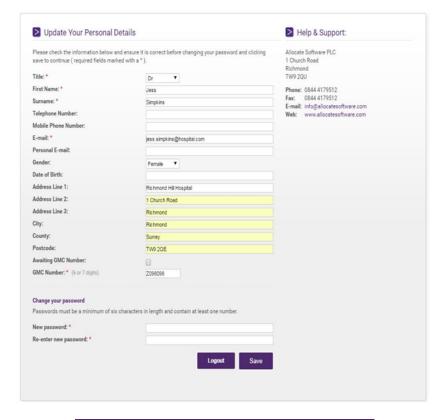

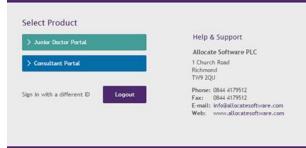

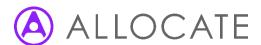

#### Dashboard

- The dashboard will list all of the Exception Reports that have been raised with you listed as the Supervisor. The dashboard will display key information such as the submitted date, doctor name and the current stage of the report. In addition, you will see the number of remaining days until the next decision needs to be made (by the organisation or the doctor) and if the report was linked to an immediate safety concern (ISC) for the doctor or patients.
- Use the key metrics above the dashboard to filter your list by either total Exceptions, those overdue or those requiring an action on your part.
- In addition to the dashboard, you will also receive automated notifications by email each time a new Exception is raised. As a named Supervisor, you will be responsible for the Initial Review and Level 1 Work Schedule Review decisions.
- Click on any of the rows in the dashboard to view the individual Exception Report details.

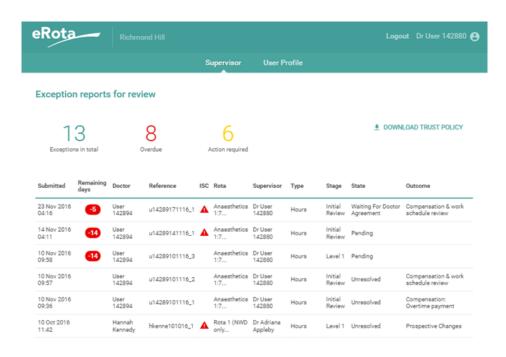

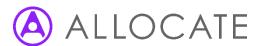

#### Initial Review

- The initial review form enables you to detail summary information from your face-to-face meeting with the doctor, as well as make an initial outcome decision. Ensure that you provide as much detail as possible; information entered here may be used as evidence to support future decisions if the Exception moves further through the workflow. The attachment area can be used to add relevant documentation to the review, such as meeting minutes or a revised work schedule.
- In cases where you feel there is insufficient information to make a reasonable initial review decision, you can use the "Request for more info" option in the review meeting outcome options to return the report to the doctor for more clarity. You will need to provide a reason to support your request for more information.
- If you select any of the other decision options such as no further action or compensation, the doctor will be requested to login to review & then Agree or Disagree with the decision. They will receive an automated notification as soon as you submit your initial review

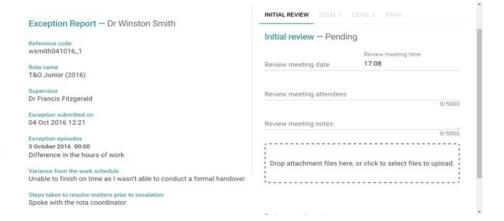

| No further action                   |                      | 0/5000         |
|-------------------------------------|----------------------|----------------|
| Compensation: Time off in lieu      |                      |                |
| Compensation: Overtime payment      | r click to select fi | les to upload. |
| Compensation & work schedule review |                      | '              |
| Work schedule review                |                      |                |
| Request for more info               |                      |                |
|                                     | CANCEL               | > SUBMIT       |

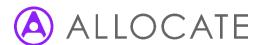

#### Level 1 Work Schedule Review

- Doctor disagreement with your initial review outcome decision will lead to the report automatically moving to a level 1 Work Schedule Review.
- The level 1 Work Schedule Review mirrors the form you will have used for the Initial Review, however the review meeting outcome decisions are slightly different. Instead of making a new decision, you may find it more appropriate to uphold the initial decision. The doctor will be asked again to login for review & Agree or Disagree.
- Doctor disagreement with a Level 1 decision will lead to the Exception Report automatically moving to a Level 2 Work Schedule Review. Level 2 and Final Work Schedule Reviews are carried out by the Guardian of Safe Working or a nominated administrator. In cases where the Exception is related to Education or Training, the Director of Medical Education can also complete these stages. These roles are automatically notified when the Exception Report moves to level 2.

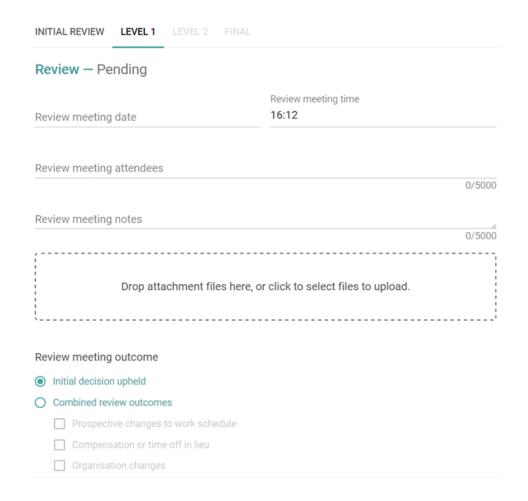

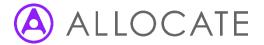